## **Guide download af fjernsupportklient – Google Chrome**

Side 1

Start Google Chrome og gå ind på [https://lbit.dk](https://lbit.dk/) Tryk på **Fjernsupport** øverst oppe til højre.

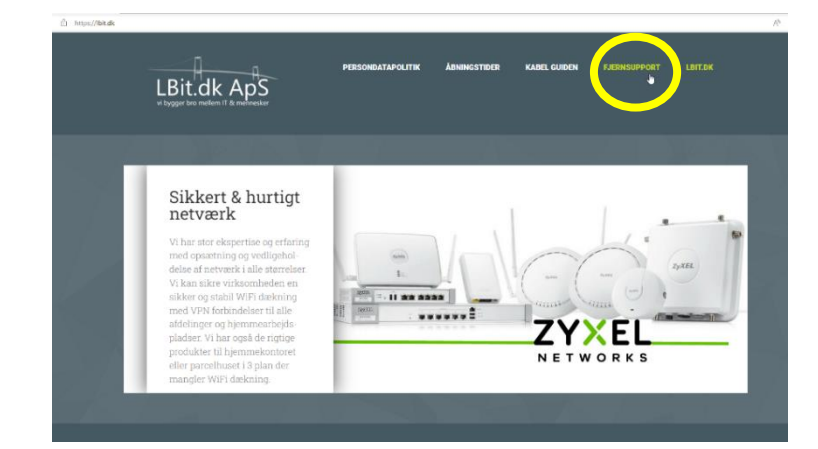

Fjernsupport

else til, at vi ov dermed giver det os adgang til at kunne reparere, feilfi ser nå die

Tryk nu på skærmen der hvor der står **TRYK HER**

Du kan her på dette link : <https://lbit.dk/images/fjernsupport/Agent.exe>

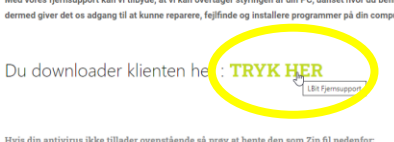

Hvis din antivirus ikke tillader ovenstående<br>Download filen pakket med Zip : **TRYK HER** 

Nu downloades programmet (agenten). *(Der kan godt et par minutter før den er hentet)*

Du kan se filen nederst til venstre. Tryk på "pil-ned" ved siden af filnavnet Agent.exe og vælg **vis i mappe**.

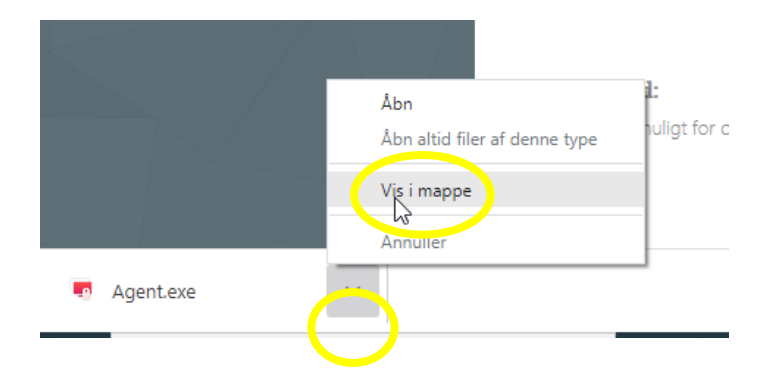

Dobbeltklik nu på filen **Agent.exe**

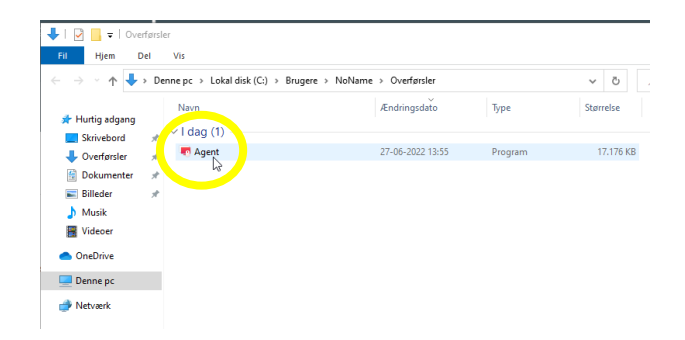

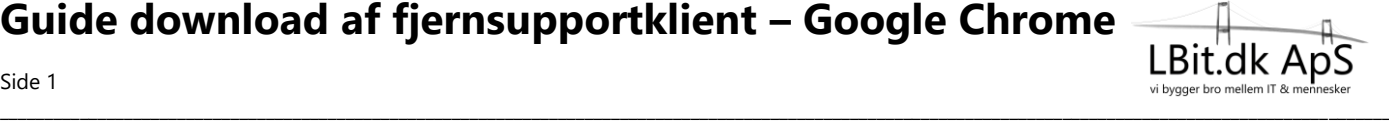

## **Guide download af fjernsupportklient – Google Chrome**

Side 2

Windows kommer nu frem med følgende besked, som du kan se her til højre.

Tryk der hvor der står: **Flere oplysninger**

Nu får du så muligheden for at trykke på knappen: **Kør alligevel** Tryk på den.

Nu kommer Windows med følgende meddelelse: **Vil du tillade at denne app foretager ændringer på din enhed?**

Her skal du trykke på **ja**, for at få Windows til at starte klienten op.

*Vent mens fjernsupport programmet starter op.* 

Nu er klienten startet op og du skal oplyse: Dit Internet-ID (12 cifre) Og herefter Adgangskoden (4 cifre)

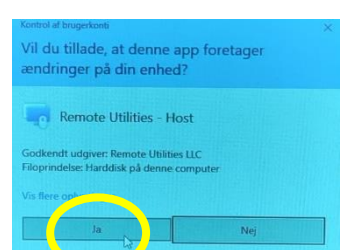

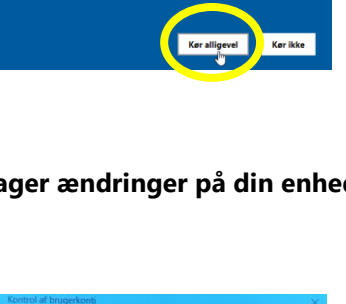

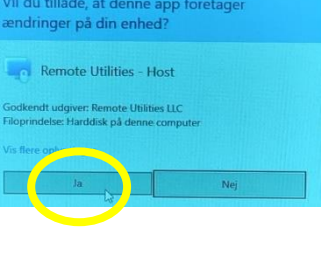

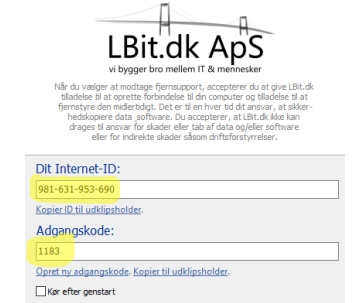

 $\blacksquare$ 

 $\checkmark$  Klar til at tilslutte

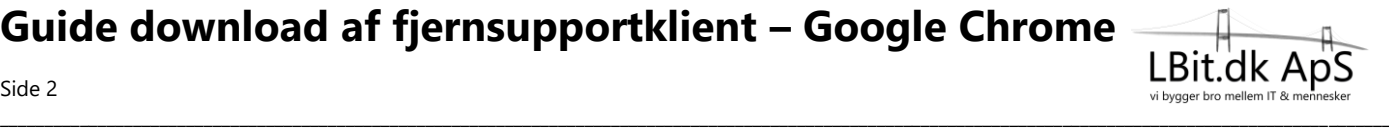

Kør ikke

Windows beskyttede din po

Windows beskyttede din pc icrosoft Defender SmartScreer<br>is denne app køres, kan det u rogram: Agent.exe<br>doiver: Ukendt udoiv